# **BỘ GIAO THÔNG VẬN TẢI TRUNG TÂM CÔNG NGHỆ THÔNG TIN**

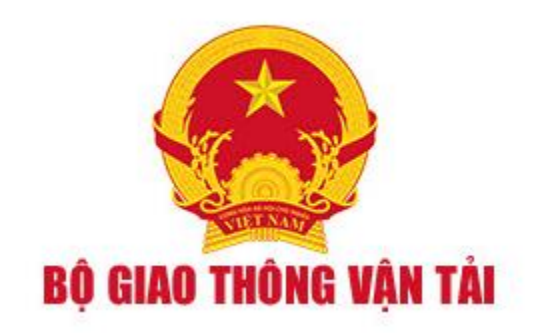

# **TÀI LIỆU HƯỚNG DẪN SỬ DỤNG**

**Phần mềm dịch vụ công trực tuyến lĩnh vực hàng hải tham gia** 

**Cơ chế một cửa quốc gia**

**(Dành cho Lãnh đạo ký số)**

**Hà Nội, Năm 2018**

# MỤC LỤC

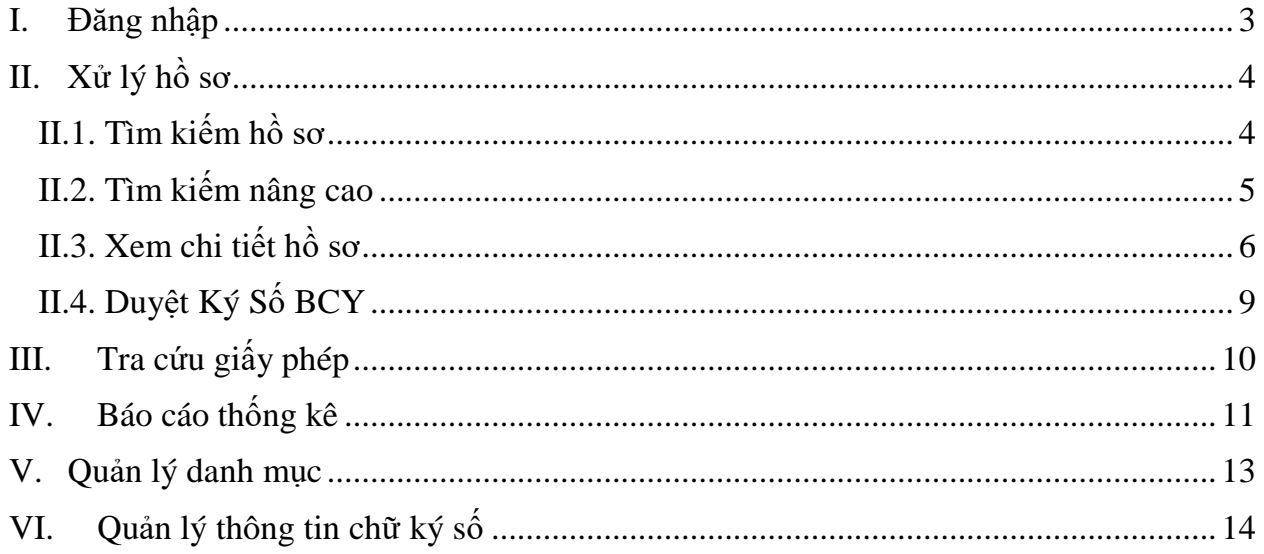

#### <span id="page-2-0"></span>**I. Đăng nhập**

Trên màn hình desktop của máy tính đang sử dụng, người dùng kích đôi chuột vào biểu tượng của trình duyệt Internet Explorer (khuyến cáo sử dụng phiên bản 8.0 trở lên) hoặc sử dụng các trình duyệt khác như Google Chrome (phiên bản 20.0 trở lên), Mozilla Firefox (phiên bản 20.0 trở lên) để sử dụng chương trình này.

Riêng với Lãnh đạo và Văn thư để thực hiện ký số và đóng dấu phải dử dụng trình duyệt Firefox phiên bản 51 trở xuống.

Lãnh đạo vào đường link phần mềm. Sau đó nhập các thông tin về tài khoản, mật khẩu và kích nút <**Đăng nhập**>.

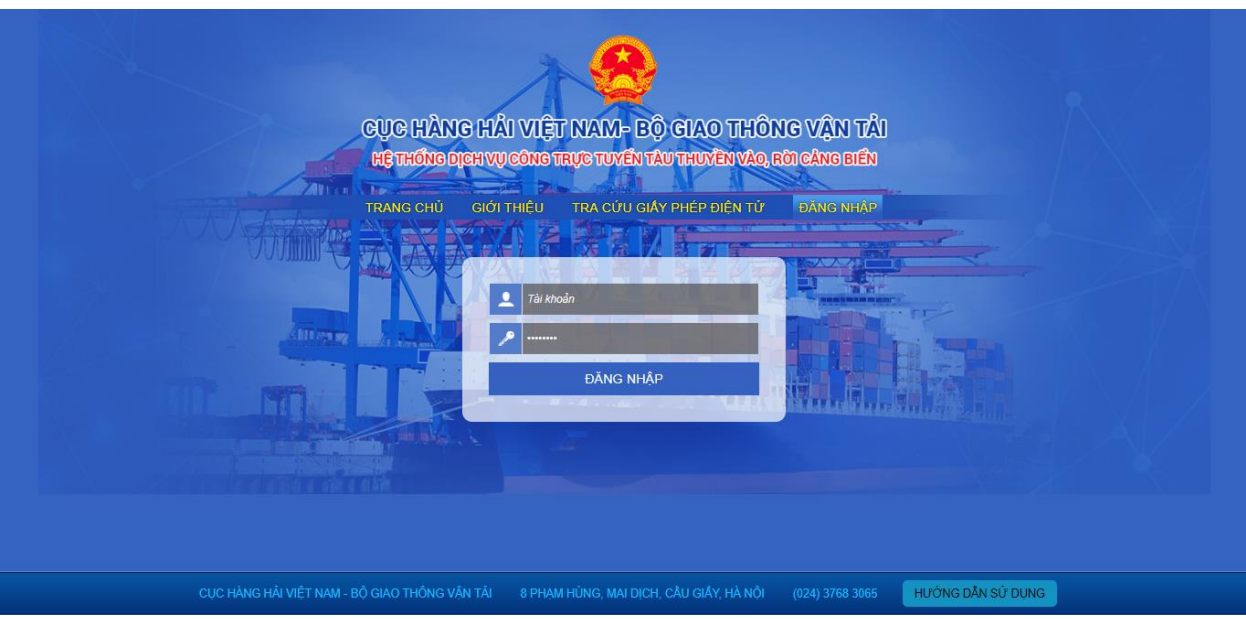

#### <span id="page-3-0"></span>**II. Xử lý hồ sơ**

Sau khi đăng nhập thành công, hệ thống chuyển tới màn hình **Trang chủ**.

Màn hình hiển thị gồm các phần:

#### <span id="page-3-1"></span>*II.1. Tìm kiếm hồ sơ*

- *Bước 1*: Lãnh đạo nhập/ chọn các tiêu chí tìm kiếm:
	- $\checkmark$  Lọc theo thủ tục
	- $\checkmark$  Tìm kiếm theo tên tàu
	- Tìm kiếm theo Mã bản khai
	- $\checkmark$  Tìm kiếm theo hô hiệu

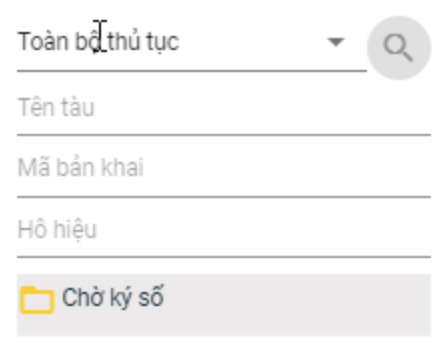

- *Bước 2*: Nhập các tiêu chí như tên tàu, mã bản khai, hô hiệu thì Lãnh đạo thực hiện kích vào "**Chờ ký số**" bên dưới. Hệ thống tự động hiển thị danh sách kết quả tìm kiếm.
	- Danh sách kết quả tìm kiếm được sắp xếp theo thứ tự ưu tiên thời gian giảm dần Thời gian gửi đến.
	- Lãnh đạo xem danh sách hồ sơ theo các trạng thái: Đề nghị cấp giấy phép và chờ cấp lệnh điều động

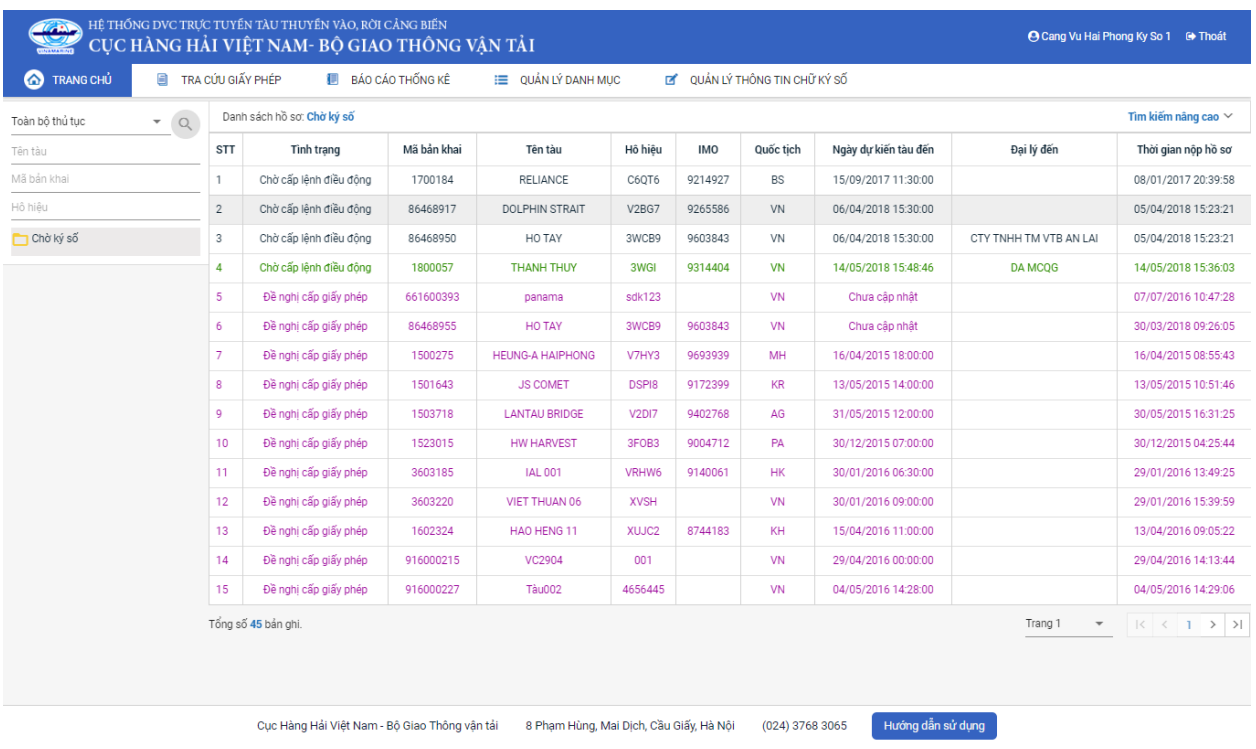

#### <span id="page-4-0"></span>*II.2. Tìm kiếm nâng cao*

Lãnh đạo muốn tìm kiếm hồ sơ nâng cao thì kích vào "Tìm kiếm nâng cao" để hiện mục tìm kiếm như bên dưới:

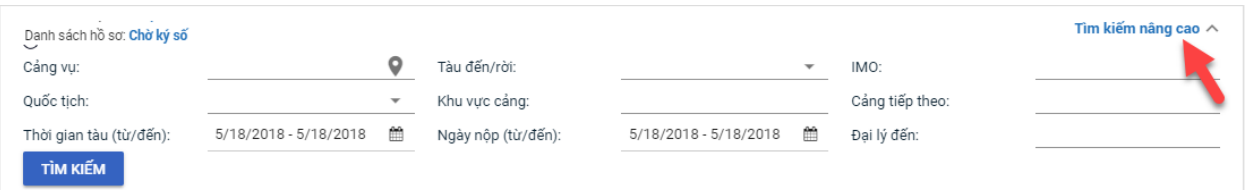

- *Bước 1*: Lãnh đạo có thể chọn/ nhập các tiêu chí tìm kiếm như:
	- Cảng vụ
	- Quốc tịch
	- Tàu đến/ rời
	- $\checkmark$  IMO
	- $\checkmark$  Khu vực cảng
	- $\checkmark$  Cảng tiếp theo
	- Thời gian tàu
	- Ngày nộp
	- $\checkmark$  Đại lý đến
- *Bước 2*: Lãnh đạo thực hiện kích vào nút [Tìm kiếm]. Hệ thống sẽ hiển thị danh sách kết quả tìm kiếm hồ sơ.

#### <span id="page-5-0"></span>*II.3. Xem chi tiết hồ sơ*

- Lãnh đạo kích vào một hồ sơ trên danh sách để xem chi tiết hồ sơ:

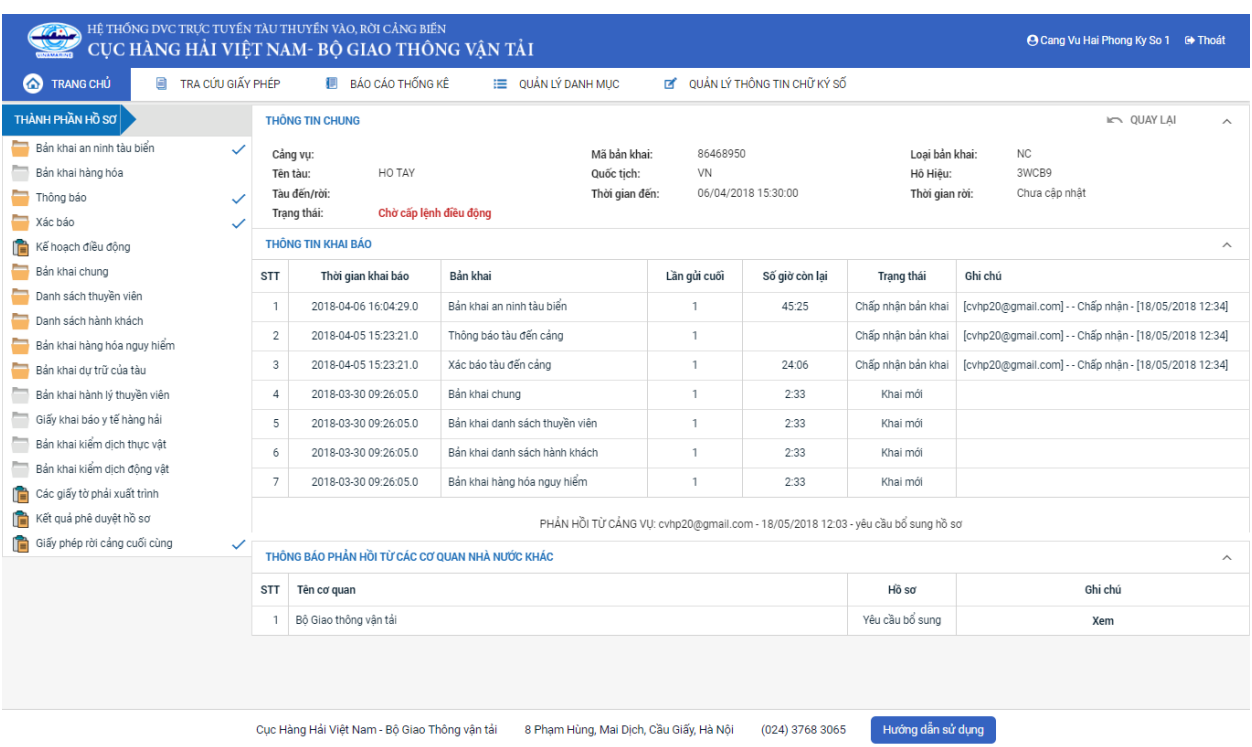

## **Màn hình chi tiết hồ sơ gồm các phần:**

- Thông tin chung: Gồm các thông tin Cảng vụ, Tên tàu, Tàu đến/ rời, Trạng thái, Mã bản khai, Quốc tịch, Thời gian đến/ rời từ, Loại bản khai, Hô hiệu, Thời gian đến/ rời tới.
- Thông tin khai báo: Hiển thị thông tin khai báo của hồ sơ bao gồm: Thời gian khai báo, loại Bản khai, Lần gửi cuối, Số giờ còn lại, Trạng thái và Ghi chú.
- Phản hồi từ cảng vụ

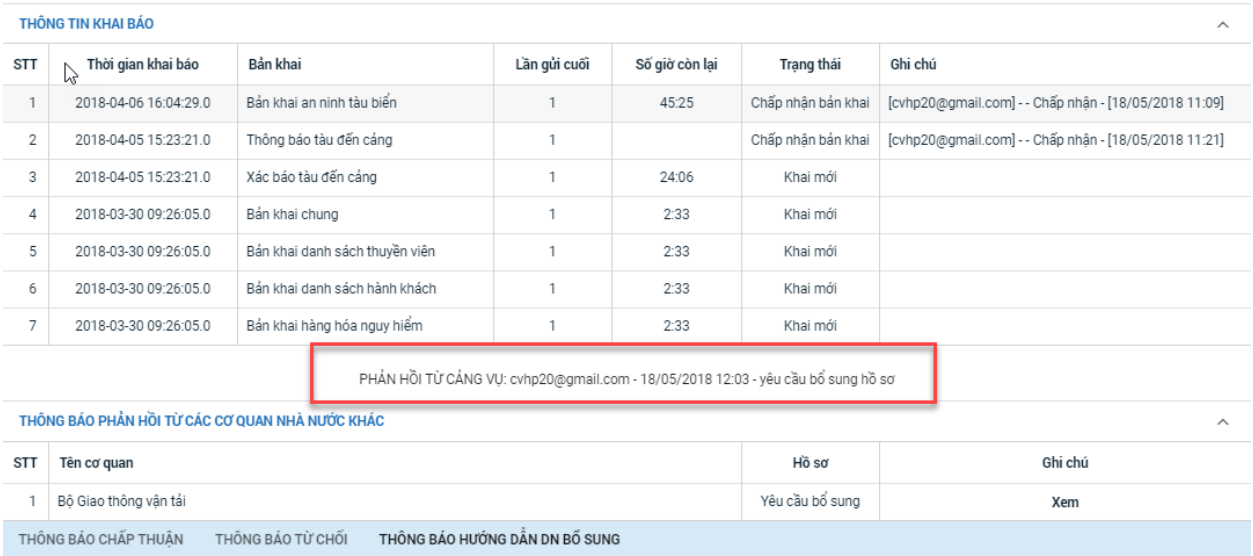

- Thông báo phản hồi từ các cơ quan nhà nước khác như: Bộ giao thông vận tải, Bộ y tế, Bộ Tài chính, bộ Nông nghiệp và Phát triển nông thôn (Cơ quan thú y),…

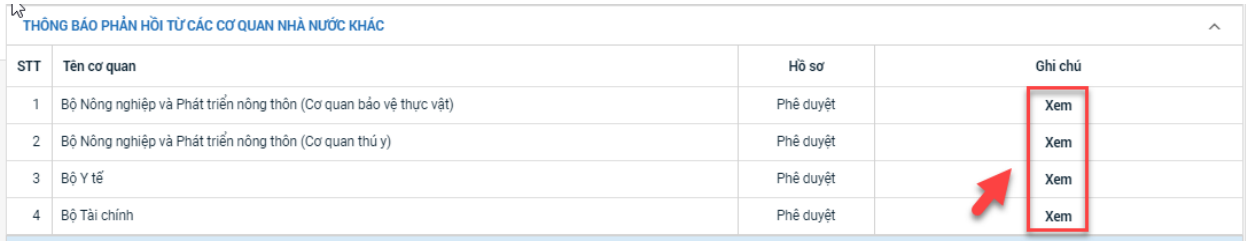

- Menu bên trái là các thành phần hồ sơ

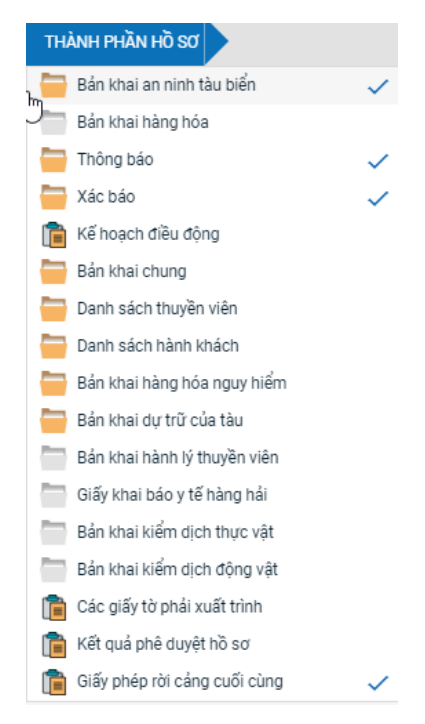

- Lãnh đạo có thể xem chi tiết từng bản khai bằng cách kích vào tên từng bản khai bên menu trái thành phần hồ sơ. Hệ thống sẽ hiển thị màn hình xem chi tiết từng bản khai, phiên bản và ghi chú cho từng phiên bản ở ngay bên phải màn hình:

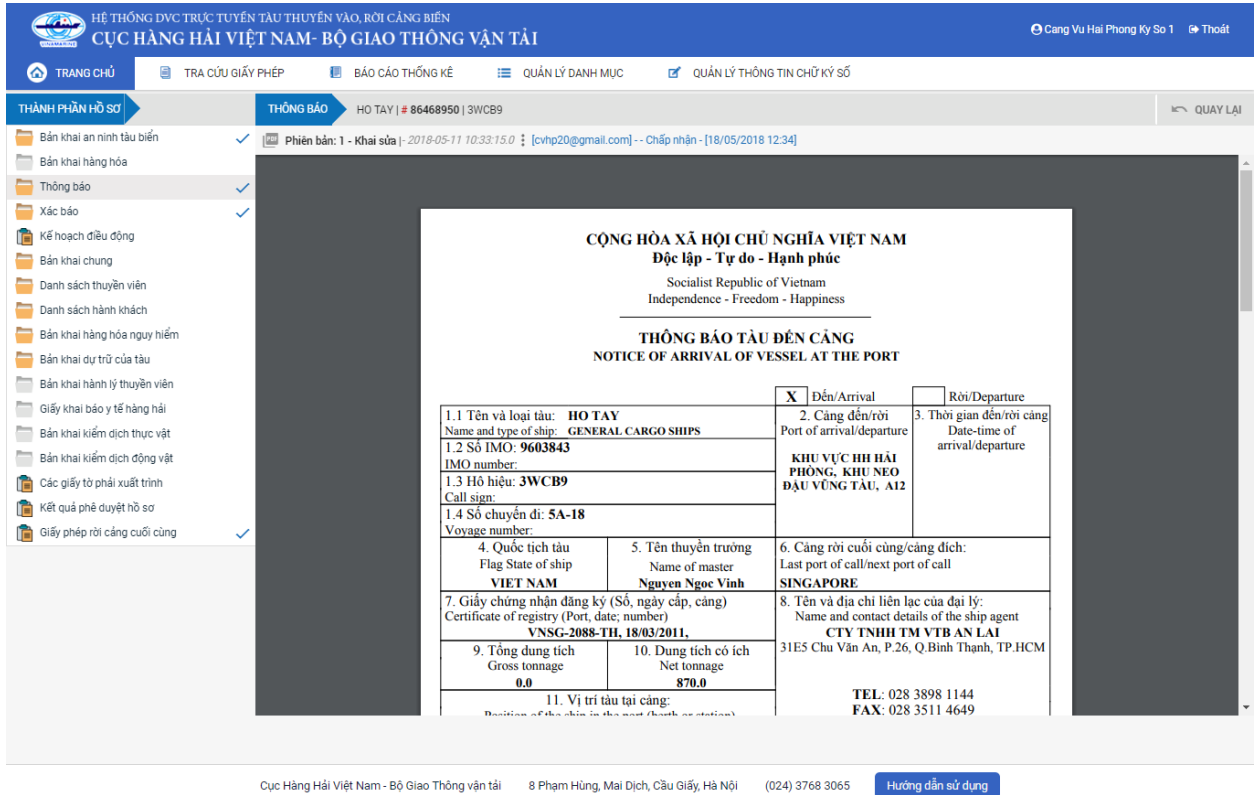

## <span id="page-8-0"></span>*II.4. Duyệt Ký Số BCY*

Nếu là hồ sơ chờ cấp kế hoạch điều động thì lãnh đạo chọn thành phần hồ sơ Kế hoạch điều động để thực hiện xử lý hồ sơ

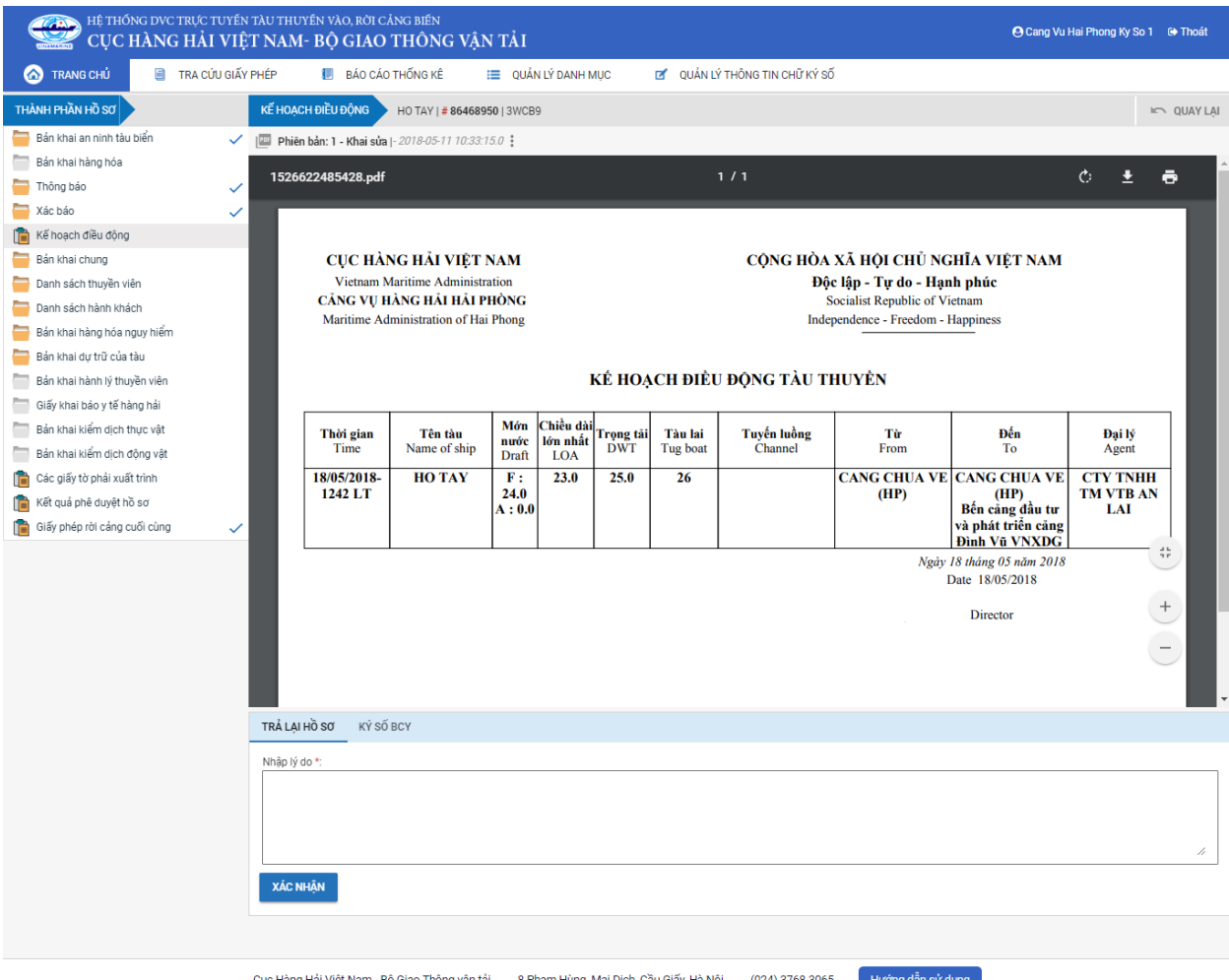

Nếu là hồ sơ Đề nghị cấp giấy phép thì lãnh đạo chọn thành phần hồ sơ Giấy phép rời cảng hoặc Giấy phép quá cảnh để thực hiện xử lý hồ sơ.

Lãnh đạo kích nút **<Trả lại hồ sơ**> và nhập lý do sau đó kích nút <**Xác nhận**> thì hồ sơ sẽ trả lại cho cán bộ Kế hoạch xử lý lại.

Lãnh đạo cắm token và kích nút <**Ký số BCY>** sau đó kích nút **<Xác nhận>** để tiến hành ký số. Khi đó hồ sơ sẽ được chuyển lên cho Văn thư đóng dấu.

# **III. Tra cứu giấy phép**

<span id="page-9-0"></span>Sau khi đăng nhập thành công Lãnh đạo chọn menu "**Tra cứu giấy phép**". Khi đó hệ thống hiển thị giao diện như hình dưới:

| HỆ THỐNG DVC TRỰC TUYẾN TÀU THUYỀN VÀO, RỜI CẢNG BIẾN<br>→ Cang Vu Hai Phong Ky So 1 → Thoát<br>CỤC HÀNG HẢI VIỆT NAM- BỘ GIAO THÔNG VẬN TẢI |                                       |                       |                               |  |                    |                   |                                      |                                        |            |
|----------------------------------------------------------------------------------------------------|---------------------------------------|-----------------------|-------------------------------|--|--------------------|-------------------|--------------------------------------|----------------------------------------|------------|
| ▵                                                                                                    | TRA CÚU GIẤY PHÉP<br><b>TRANG CHU</b> | 信                     | BÁO CÁO THỐNG KẾ              |  | E QUẢN LÝ DANH MUC |                   | <b>E</b> QUẢN LÝ THÔNG TIN CHỮ KÝ SỐ |                                        |            |
| B                                                                                                    | Giấy phép rời cảng<br>Cảng vụ         |                       | <b>HÁI PHÓNG</b><br>۰         |  | Tên tàu            |                   |                                      | Hô hiêu                                |            |
| MA <sub>3</sub>                                                                                                    | Cảng biển<br>Kế hoạch điều đông tàu   |                       | ---- LU'A CHON ------         |  | ٠<br>Từ ngày       |                   | 鱛<br>Đến ngày                        |                                        | 鱛          |
| B<br><b>Tim kiếm</b><br>Giấy phép quá cảnh                                                                                                   |                                       |                       |                               |  |                    |                   |                                      |                                        |            |
| <b>STT</b>                                                                                                    | Số giấy phép                          |                       | Tên tàu                       |  | Số IMO             | Hô hiệu           | Ngày hiệu lực                        | Cảng biển                              | Thao tác   |
| 1                                                                                                    | 136                                   |                       | HAI FENG LIAN JIE             |  | 9104990            | <b>BCVA</b>       |                                      | TAN CANG (189)                         | <b>Xem</b> |
| $\overline{\mathbf{2}}$                                                                                                    | 0039194                               | <b>SITC OSAKA</b>     |                               |  | 9638329            | VRLD6             |                                      | <b>CANG HAI PHONG</b>                  | <b>Xem</b> |
| 3                                                                                                    | 0039193                               | <b>HARUKA</b>         |                               |  | 9367542            | D5EX5             |                                      | <b>CANG HAI PHONG</b>                  | <b>Xem</b> |
| 4                                                                                                    | 0039193                               | <b>HARUKA</b>         |                               |  | 9367542            | D5EX5             |                                      | <b>CANG HAI PHONG</b>                  | <b>Xem</b> |
| 5                                                                                                    | 0039224                               |                       | <b>SITC SHANGHAI</b>          |  | 9258715            | HOHZ              |                                      | <b>CANG HAI PHONG</b>                  | <b>Xem</b> |
| 6                                                                                                    | 0039258                               | <b>DRAGONARIA</b>     |                               |  | 9172765            | <b>S6NO8</b>      |                                      | <b>CANG 19-9</b>                       | <b>Xem</b> |
| $\overline{7}$                                                                                                    | 0039258                               | <b>DRAGONARIA</b>     |                               |  | 9172765            | <b>S6NO8</b>      |                                      | <b>CANG 19-9</b>                       | <b>Xem</b> |
| 8                                                                                                    | 0039159                               |                       | <b>VAN HARMONY</b>            |  | 9241009            | H <sub>3</sub> TQ |                                      | <b>CANG HAI PHONG</b>                  | <b>Xem</b> |
| 9                                                                                                    | 0039329/HPG                           |                       | <b>SAIGON BRIDGE</b>          |  | 9444998            | 3EPF8             |                                      |                                        | <b>Xem</b> |
| 10                                                                                                    | 20/HPG                                |                       | <b>SITC FANGCHENG</b>         |  | 9639660            | VRLG3             |                                      | CP DINH VU                             | <b>Xem</b> |
| 11                                                                                                    | 0039415/HPG                           | SITC YOKOHAMA         |                               |  | 9308041            | H8YB              |                                      | <b>CANG HAI PHONG</b>                  | <b>Xem</b> |
| 12 <sup>°</sup>                                                                                                    | 0039383/HPG                           |                       | <b>SITC YOKKAICHI</b>         |  | 9638331            | VRLI6             |                                      | <b>CANG HAI PHONG</b>                  | <b>Xem</b> |
| 13                                                                                                    | 0039619/HPG                           |                       | <b>CAPE FRANKLIN</b>          |  | 9359301            | V7LH7             |                                      | <b>CANG HAI PHONG</b>                  | <b>Xem</b> |
| 14                                                                                                    | 147/HPG                               |                       | <b>SITC YOKKAICHI</b>         |  | 9638331            | VRLI6             |                                      | <b>CANG HAI PHONG</b>                  | <b>Xem</b> |
| 15                                                                                                    | 135/HPG                               |                       | <b>SITC HAIPHONG</b>          |  | 9261384            | VRJQ8             |                                      | <b>CANG HAI PHONG</b>                  | <b>Xem</b> |
| 16                                                                                                    | 0043495/HPG                           | <b>SITC INCHON</b>    |                               |  | 9528856            | VRIJ5             |                                      |                                        | <b>Xem</b> |
| 17                                                                                                    | 0043611/cvhhhp/HPG                    | <b>CENTAUR</b>        |                               |  | 9144328            | 3FFT2             |                                      | DINH VU NAM HAI                        | <b>Xem</b> |
| 18                                                                                                    | 0043820/CVHHPG/HPG                    | <b>CAI YUN HE</b>     |                               |  | 9228758            | H3MN              |                                      | PTSC DINH VU                           | <b>Xem</b> |
| 19                                                                                                    | 0043827/cvhhhp/HPG                    | <b>SITC KWANGYANG</b> |                               |  | 9610535            | VRJQ9             |                                      | <b>CANG HAI PHONG</b>                  | <b>Xem</b> |
| 20                                                                                                    | 0043825/CVHHHP/HPG                    |                       | <b>FORMOSA CONTAINER NO.4</b> |  | 9404508            | A8LI8             |                                      | <b>CANG HAI PHONG</b>                  | <b>Xem</b> |
|                                                                                                    | Showing 1 - 20 of 831 results         |                       |                               |  |                    |                   | Items per page 20 ▼                  | Page 1 v of 42   4 First Next > Last > |            |
|                                                                                                    |                                       |                       |                               |  |                    |                   |                                      |                                        |            |

Hướng dẫn sử dụng Cục Hàng Hải Việt Nam - Bộ Giao Thông vận tải 8 Phạm Hùng, Mai Dịch, Cầu Giấy, Hà Nội (024) 3768 3065

- Tìm kiếm giấy phép/ Kế hoạch điều động:
	- o Bước 1: Chọn loại giấy phép/ Kế hoạch điều động bằng cách kích vào menu trái.
	- o Bước 2: Lãnh đạo có thể tìm kiếm giấy phép/ Kế hoạch điều động bằng các tiêu chí:
		- Cảng biển
		- Tên tàu
		- Hô hiệu
		- Từ ngày-> Đến ngày
	- o Bước 3: Lãnh đạo kích nút "**Tìm kiếm**". Hệ thống sẽ hiển thị danh sách kết quả tìm kiếm.

# **IV. Báo cáo thống kê**

<span id="page-10-0"></span>Sau khi đăng nhập thành công, lãnh đạo có thể chọn menu "**Báo cáo thống kê**". Hệ thống sẽ hiển thị giao diện báo cáo thống kê như hình dưới:

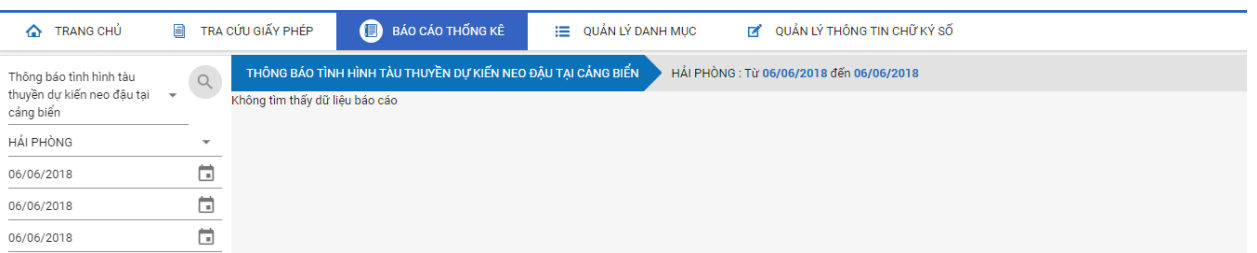

- Tìm kiếm báo cáo thống kê:

- o Bước 1: Chọn loại báo cáo thống kê
	- Thông báo tình hình tàu thuyền dự kiến neo đậu tại cảng biển
	- Kế hoạch điều động tàu
	- Báo cáo thống kê dịch vụ công
	- Báo cáo thống kê tình hình nộp hồ sơ
	- Báo cáo thống kê hồ sơ theo phòng ban
	- Danh sách tàu thuyền đang neo đậu tại cảng biển
	- Thông báo kế hoạch dự kiến tàu thuyền đến rời cảng
	- Báo cáo thủ tục tàu đến và rời cảng
	- Kế hoạch thực hiện cơ chế một cửa quốc gia tại cảng biển
	- Báo cáo chi tiết tàu thuyền ra, vào cảng biển
	- Báo cáo số lượng hồ sơ đã hoàn thành thủ tục
- o Bước 2: Chọn Cảng vụ
- o Bước 3: Chon ngày tạo, ngày báo cáo (từ-  $> d\acute{e}$ n)
- o Bước 4: Kích vào icon hình "Tìm kiếm".
- Khi đó hệ thống hiển thị kết quả tìm kiếm như sau:

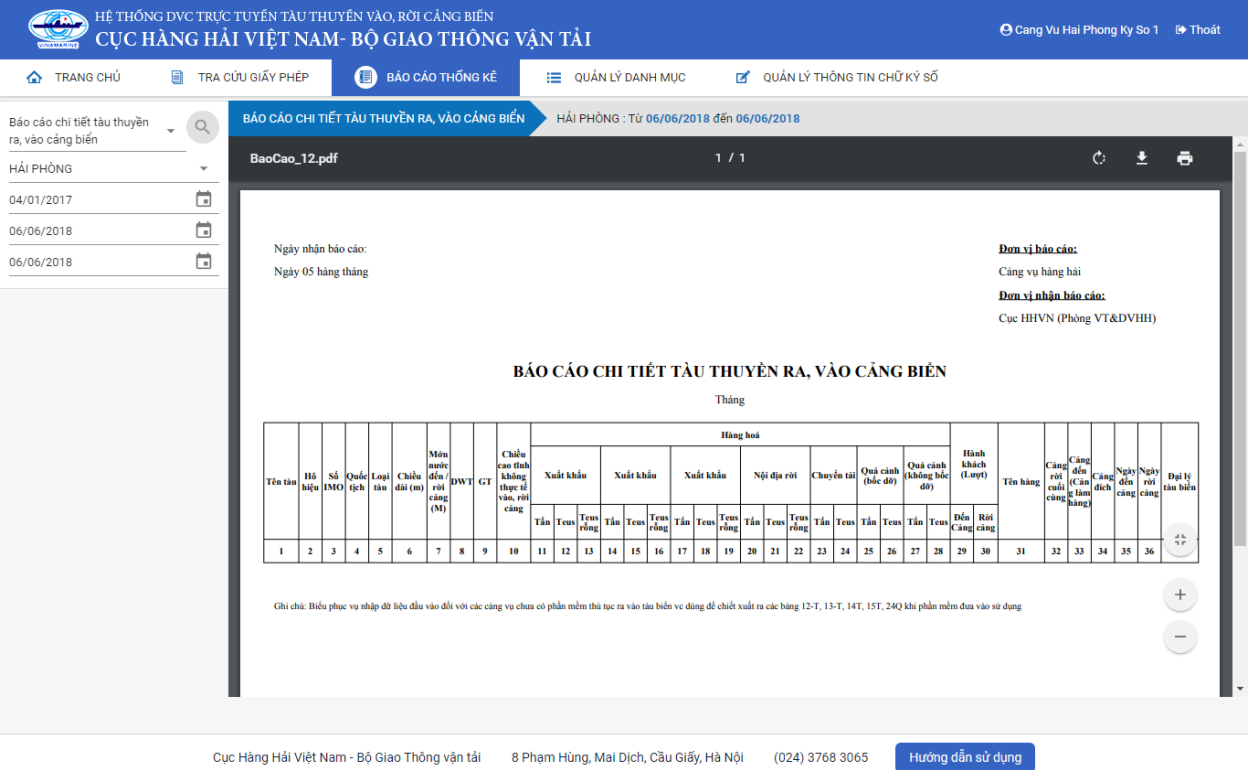

**Phone: 02438222979 Hotline**: 1900 0318 **Email**: bophanhotro@mt.gov.vn Page 12

# <span id="page-12-0"></span>**V. Quản lý danh mục**

Lãnh đạo vào kích vào menu Quản lý danh mục hệ thống hiển thị:

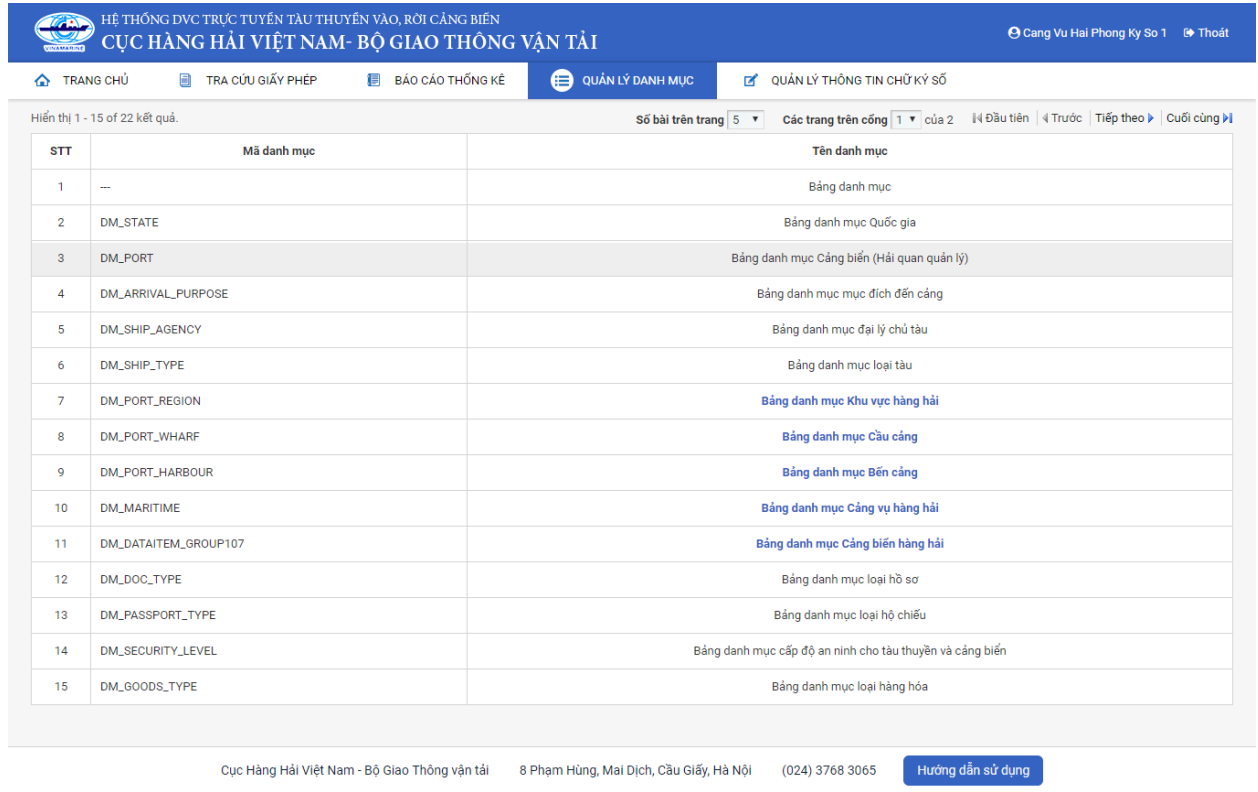

Lãnh đạo có thể kích vào Bảng danh mục màu xanh để Thêm mới/ Xem/Sửa/Xóa danh mục của cảng vụ mình:

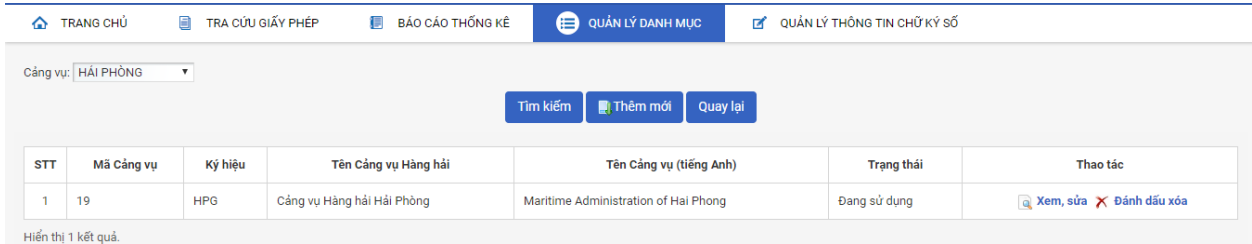

# **VI. Quản lý thông tin chữ ký số**

<span id="page-13-0"></span>Lãnh đạo đăng nhập thành công thì kích vào menu "**Quản lý thông tin chữ ký số**" để xem thông tin ký số của tài khoản mình:

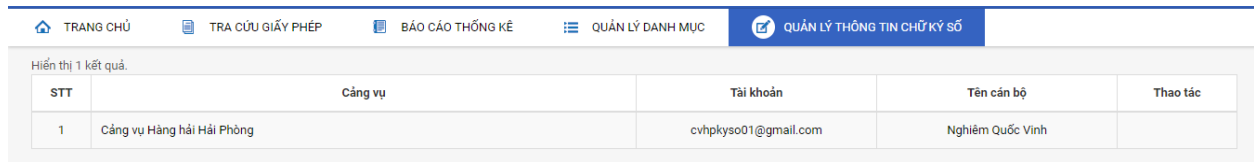

Lãnh đạo có thể kích vào để sửa thông tin:

- **Bước 1**: Cập nhật thông tin cần sửa
- **Bước 2**: Kích nút [**Lưu]** để lưu lại thông tin đã sửa.

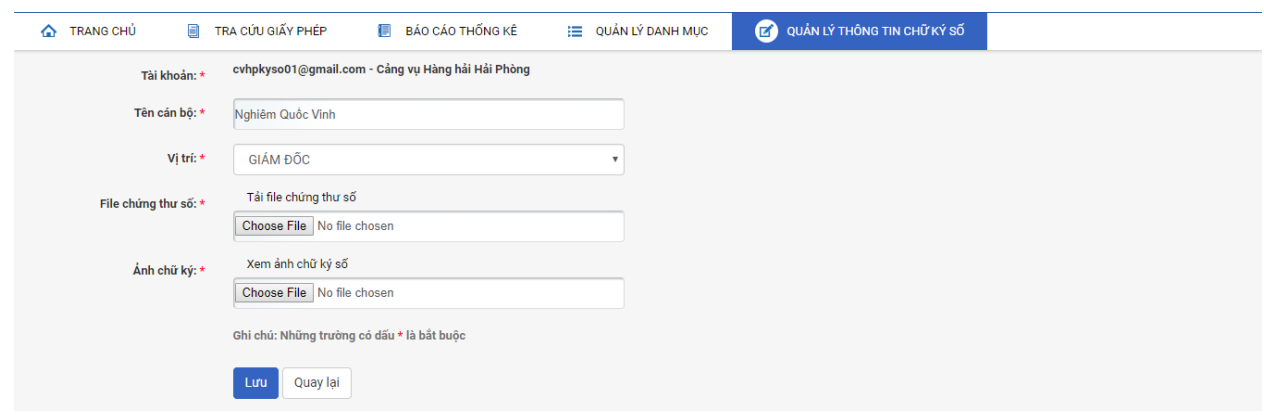